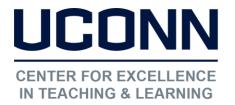

# HuskyCT User Guide: Rename, Move, Hide, Show, Delete Links in Navigation Menu

Instructors will often need to edit the navigation menu in many different ways, which can be done through the option menu.

Whenever you want to work in your course and make changes, "Edit Mode" must be turned on. This button is found at the upper right of your screen when inside a course site where you are the instructor

| Edit Mode is: ON |
|------------------|
|------------------|

Step 1: Activate the option menu

Mouse over the link you wish to edit and click on the gray circle with the down arrow, this will load the option menu

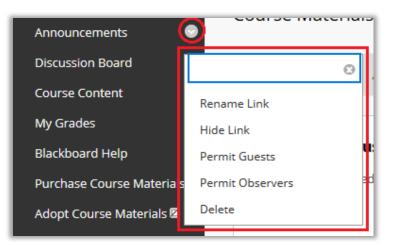

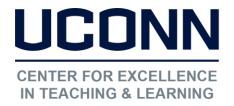

#### Educational Technologies Office | Rowe 422

edtech@uconn.edu

860.486.5052

#### Step 2: Choose an Action

|                                                                        | Rename Link                                    |
|------------------------------------------------------------------------|------------------------------------------------|
| Makes the name field editable,<br>save changes with the green<br>check | Hide Link<br>Permit Guests<br>Permit Observers |
|                                                                        | Delete                                         |

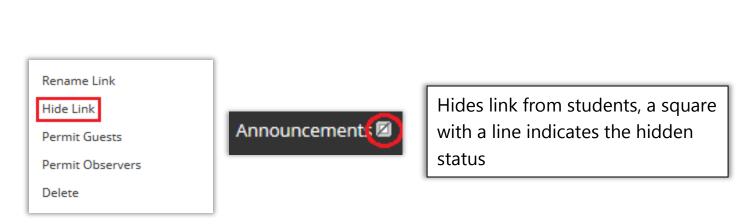

Option is available for hidden links

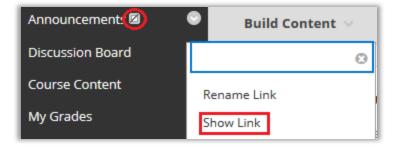

nouncements

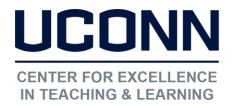

Educational Technologies Office | Rowe 422

edtech@uconn.edu

860.486.5052

## Deleting a link:

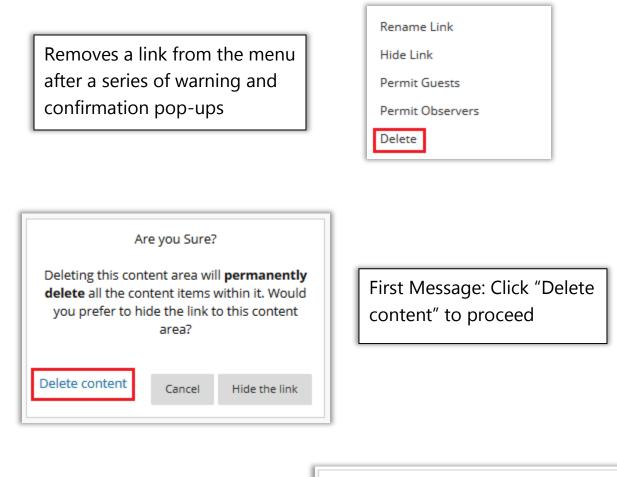

Second Message: Click "Delete" to finalize

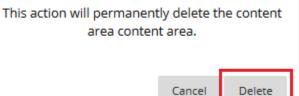

NOTE: If there is content in the area being deleted this will be indicated in the warning message. If there are Folders or Assignments, these will also be permanently deleted and would need to be recreated

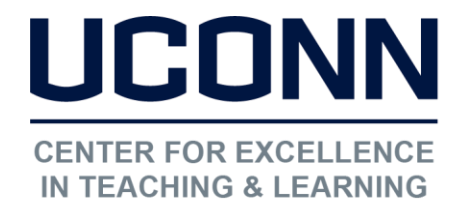

Educational Technologies Office | Rowe 422 <u>edtech@uconn.edu</u> 860.486.5052

### Moving Links:

Click on the arrow, hold the mouse button down, and then move up or down.

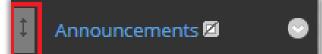

# Still need help?

For further information or assistance with HuskyCT, please contact the Educational Technology Office at <u>edtech@uconn.edu</u> or 860-486-5052.